2021年3月吉日

ワンタイムパスワードをご利用のお客さま各位

豊川信用金庫

### 個人インターネットバンキングにおける

### シマンテック社製トークンの認証終了について

平素より格別のお引き立てを賜り、厚く御礼申し上げます。

さて、個人インターネットバンキングにてご利用いただいているワンタイムパスワード認証機器 のうち、「シマンテック社製トークン」の認証を終了し、下記のとおり取扱いを変更することとなり ましたので、内容をご確認のうえご対応いただきますようお願い申し上げます。

記

#### 1.シマンテック社製トークン認証終了日

2021年6月30日(水)

 ※2021年7月1日以降は、ワンタイムパスワード認証時にエラーとなります。また、ワンタイムパスワード認証 終了日前後は、照会窓口が混雑し、お問い合わせに回答できない場合がございますので、早めにご対応くださいま すようお願いいたします。

#### 2. 認証を終了するワンタイムパスワード認証機器

- ・シマンテック社製ハードウェアトークン
- VIP Access for iPhone (iPhone  $\text{H}\mathcal{T}\mathcal{T}\text{U}$ )
- ・VIP Access for Mobile(スマートフォンアプリ、携帯電話アプリ)
- ・VIP Access Desktop(パソコンソフト)

※認証機器の詳細は、添付資料「認証サービスを終了するトークンについて」をご参照ください。

#### 3.当金庫で推奨しているワンタイムパスワード認証機器

- (1)シマンテック社製ハードウェアトークンをご利用のお客さま 当金庫より新しいトークン機器を別途送付いたします。ご案内がお手元に届くまでお待ちください。
- (2)ソフトウェアトークン(スマートフォンアプリ)をご利用のお客さま スマートフォンでご利用いただけるアプリを提供いたしております。詳細は、添付資料「スマート フォンアプリ『しんきんワンタイムパスワード』について」をご確認ください。
- (3) ソフトウェアトークン(パソコン用ソフト、携帯雷話アプリ)について パソコン用ソフトウェアおよび携帯電話アプリは、セキュリティ上の観点から提供しておりません。 当金庫推奨のスマートフォンアプリまたはハードウェアトークンへの切り替えをご検討いただきます ようお願いいたします。
- (4)ワンタイムパスワード認証機器の切り替えをご検討されている場合について ソフトウェアトークンからハードウェアトークンへの切り替えをご検討されている場合は、当金庫で のお手続きが必要となりますので、お取引店までご連絡ください。

### 4.お問い合わせ先について

 シマンテック社製トークン認証終了日前後は、照会窓口が混雑し、お問い合わせに回答できない 場合がございますので、早めにご対応くださいますようお願いいたします。

- (1)インターネットバンキングのご契約やご利用状況に関するお問い合わせについて インターネットバンキングのご契約内容や、ワンタイムパスワードの利用状況、お申込み方法に ついては、お取引店へお問い合わせください。
- (2)インターネットバンキングの操作に関するお問い合わせについて インターネットバンキングの操作については、下記照会窓口へお問い合わせください。 <かわしん>インターネットバンキング照会窓口 フリーダイヤル 0120-995-265 受付時間 平日 9:00~17:00

以 上

# 認証サービスを終了するトークンについて

 旧トークン「シマンテック社製トークン VIP Access(パソコン版、携帯電話版、スマートフォン版)」は、 セキュリティ上の観点より、個人インターネットバンキングへの登録受付を既に終了しております。また、 サービス継続等の問題により、現在ご登録済みの「VIP Access」は、2021年6月末をもちまして、イン ターネットバンキングでの認証サービスを終了させていただきます。

ワンタイムパスワード認証サービスを継続される場合は、新トークン「しんきん(個人)ワンタイムパス ワード」(スマートフォン専用アプリ)または「ハードウェアトークン」をご利用くださいますようお願いい たします。

1.シマンテック社製ワンタイムパスワードトークン認証終了日 2021年6月30日(水)

※2021年7月以降は、ワンタイムパスワード認証ができなくなります。当金庫推奨のアプリへ切り替えをお願いいたし ます。

2. 認証終了するトークン機器

①ハードウェアトークン(VASCO 製、飛天製)

②ソフトウェアトークン

- $\cdot$  VIP Access for iPhone (iPhone  $\text{H}$ )
- ・VIP Access for Mobile(スマートフォン、携帯電話用アプリ)
- ・VIP Access for Desktop (パソコン用)

ハードウェアトークン フレーン ソフトウェアトークン

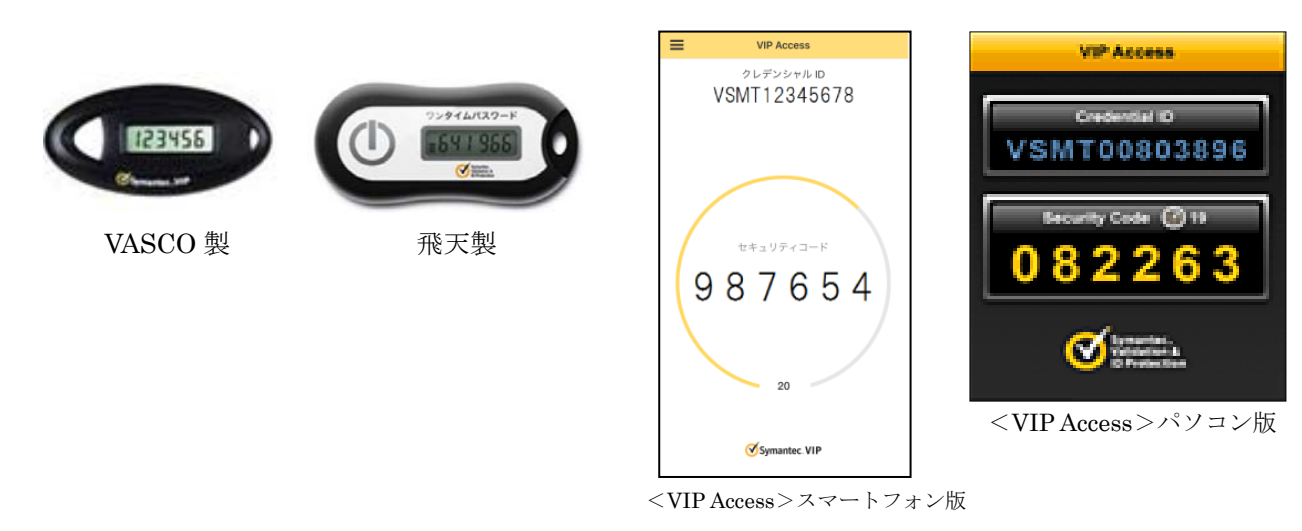

※本ページ内画面はサンプル画像のため、実際の画面と異なる場合があります。

# スマートフォンアプリ『しんきんワンタイムパスワード』について

1.当金庫で推奨しているアプリ

アプリ名称

しんきん (個人) ワンタイムパスワード 提供元 株式会社しんきん情報システムセンター

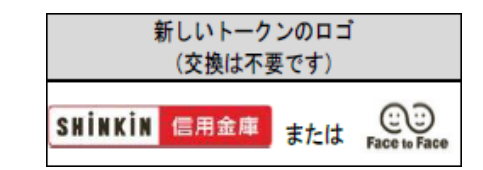

2.アプリの導入方法

①アプリストアより検索してインストール

「Google Play (Android 端末)」または「AppStore(iPhone 等)」のアプリ検索機能で検索するとアプリ が表示されます。

アプリ名

しんきん (個人) ワンタイムパスワード ※アプリストアで「しんきんワンタイムパスワード」と検索してください。 ※「しんきん(法人)ワンタイムパスワード」と間違えないよう注意してください。

②以下のQRコードよりインストール

アプリストアが表示されますので、「インストール」を行ってください。

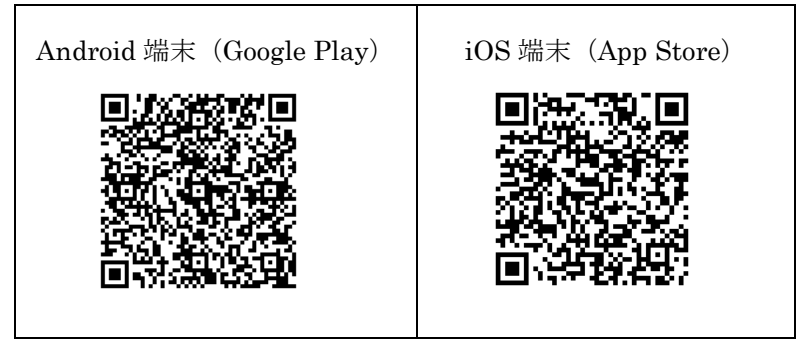

3.導入・交換時の留意事項について

 ワンタイムパスワードアプリをインターネットバンキングにご登録(連携)いただいていない場合、お客さま が設定された振込限度額とは別途に、1回・1日の振込限度額を「10万円」まで引き下げております。

この振込限度額制限は、ワンタイムパスワードアプリをインターネットバンキングにご登録(連携)いただ いた翌日(0時)より解除いたします。

10万円超で喫緊のお取引がある場合は、お取引店またはATMにてお振込みいただきますようお願い申し あげます。

※当金庫へ再交付をご依頼いただいた場合も、セキュリティ確保のため、振込限度額制限を行わせていただきます。

※ワンタイムパスワード認証は、インターネットバンキングにご登録(連携)いただいた直後より認証を開始いたします。

### ワンタイムパスワードの利用開始(連携)方法

 ワンタイムパスワードの利用を開始するには、インターネットバンキングログイン画面にあるワンタイム パスワード「利用開始」から進み、画面の説明にもとづき登録作業を行ってください。

また、現在利用中のソフトウェアトークンから交換する場合は、ログイン画面にあるワンタイムパスワー ドの「交換」から進み、画面の説明にもとづき交換作業を行ってください。

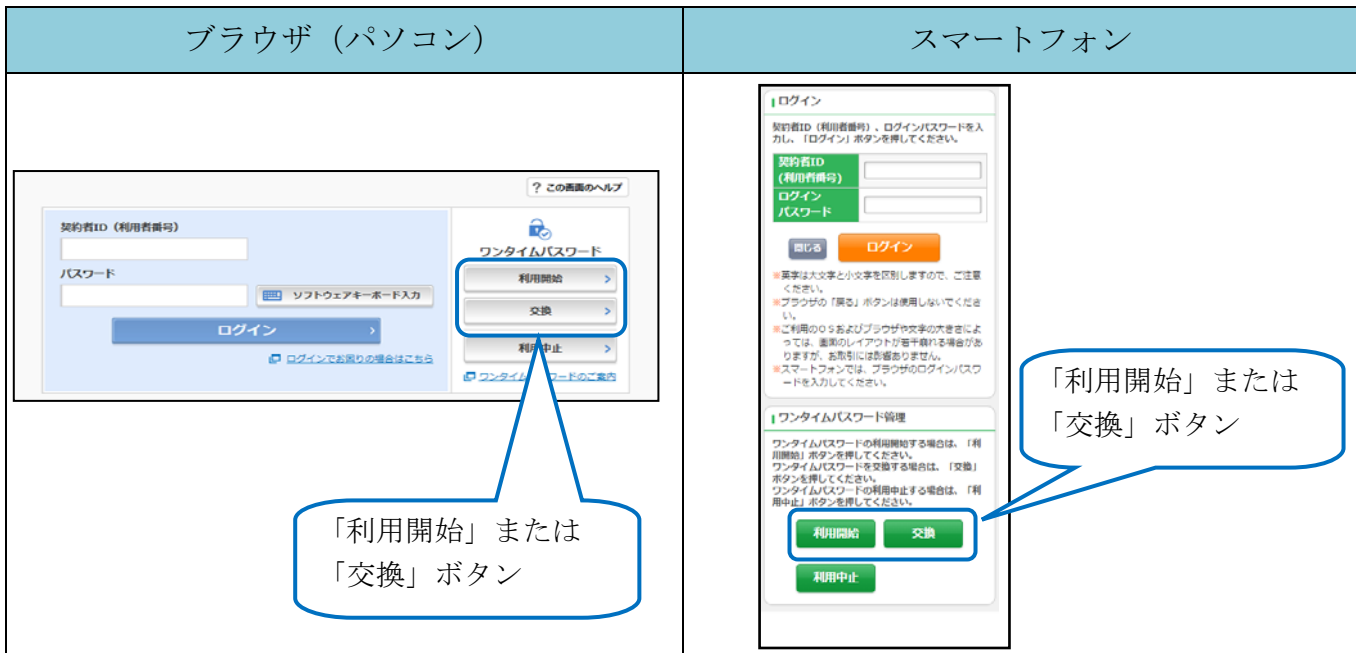

「しんきん(個人)ワンタイムパスワード」アプリを起動すると「ワンタイムパスワード」「シリアル番号」 が、下図のとおり表示されます。

また、初回起動時に「ご利用規程」「アプリの使い方」の画面が表示されますので、ご一読いただき、イン ターネットバンキング上の画面説明にもとづいてワンタイムパスワードの「利用開始」の操作を行ってくだ さい。

なお、画面右上のメニューよりヘルプ画面を確認できますので、アプリ操作に困った際にご参照ください。

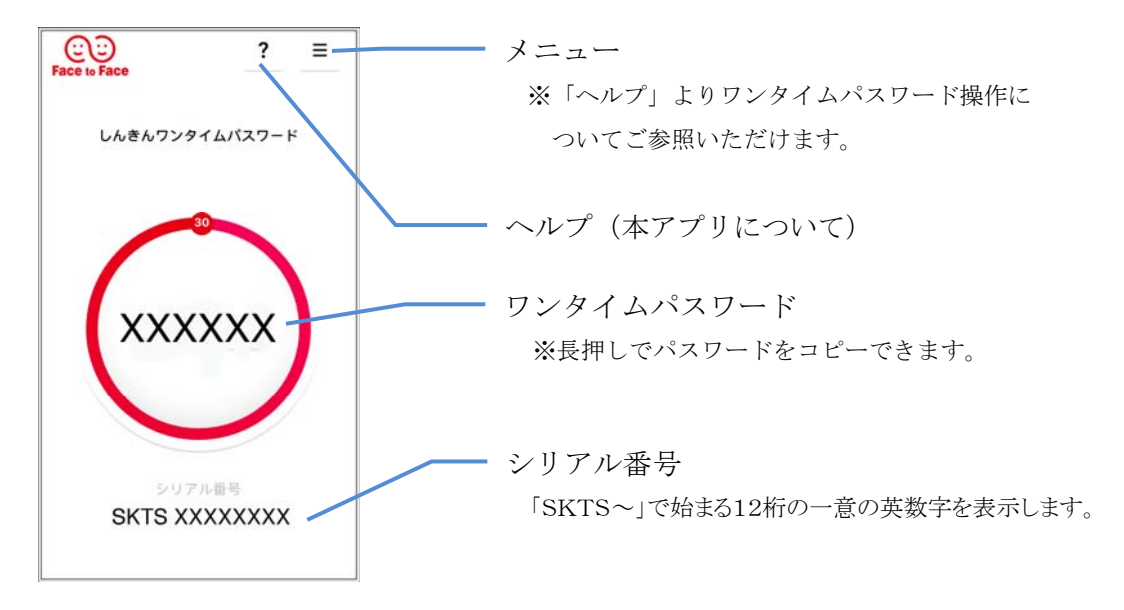